## **オンライン学科教習の始め方**

**1. スマートフォンで N-LINE アプリをダウンロード、インストールする**

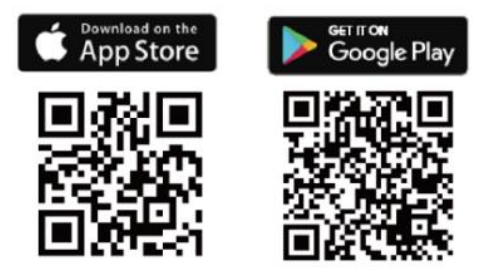

←この QR コードを読み取るか、

『**n-line**』または『**エヌライン**』で検索

**2. N-LINE アプリを起動してログイン 3. 本人画像撮影と登録**

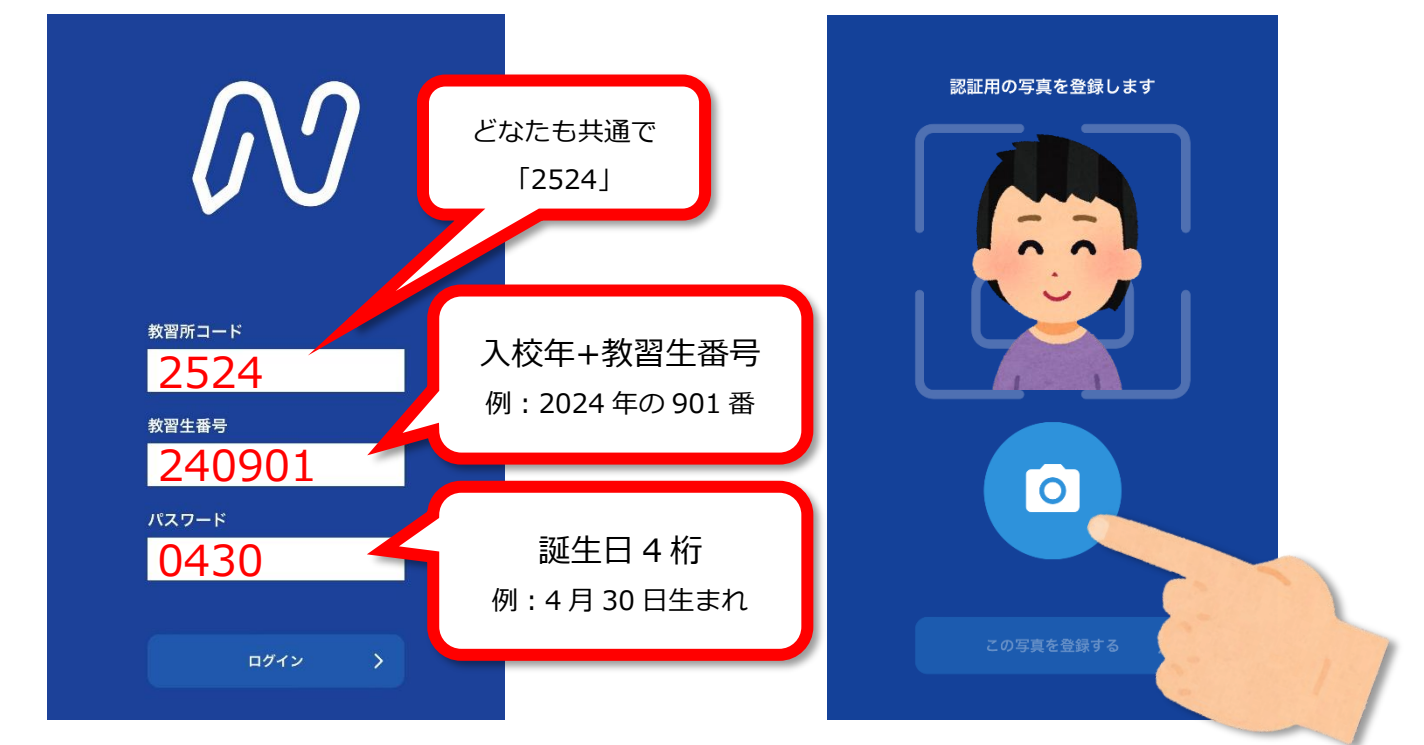

**4. 本人画像を教習所側で承認します**

承認後じゃないと受講できないので、お急ぎの方はフロントまで申し出て下さい。

- **5. 自宅などでオンライン学科を受講して下さい**
- **6. 学科受講の際には、おやすみモードまたはサイレントモードへの設定が必要です 低電力モードはOFFにしておいて下さい**
	- ・はじめに**『00 オンデマンド受講準備と注意事項』**(約 6 分間)を視聴した後で ②以降の学科を受講して下さい。

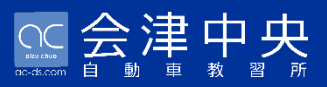

## **オンライン学科 受講時の注意点**

## **※ 禁止事項**

- **1.不正行為(身代わり、なりすましなど)**
- 2. 緑**画**・緑音行為
- **3.ながら受講(ゲーム、TV、移動中など)**
- **4.食事(アルコール摂取など)**

## **※ 注意事項**

- **1. 水、お茶などの水分補給はOK**
- **2. 一日、最大5時限まで、視聴可**
- **3. 以下の場合は、無効となります(再受講)**
	- **① 離席、居眠りなど**
	- **② 複数人数での受講**
	- **③ 動画が中断してしまった場合**
	- **④ その他、当教習所が不適切と判断する場合**
- ⚫ **ご不明な点等ございましたら、お気軽にフロントまでお問合せ下さい。**